# **Application Guide for Atlas**

1. Welcome to Atlas

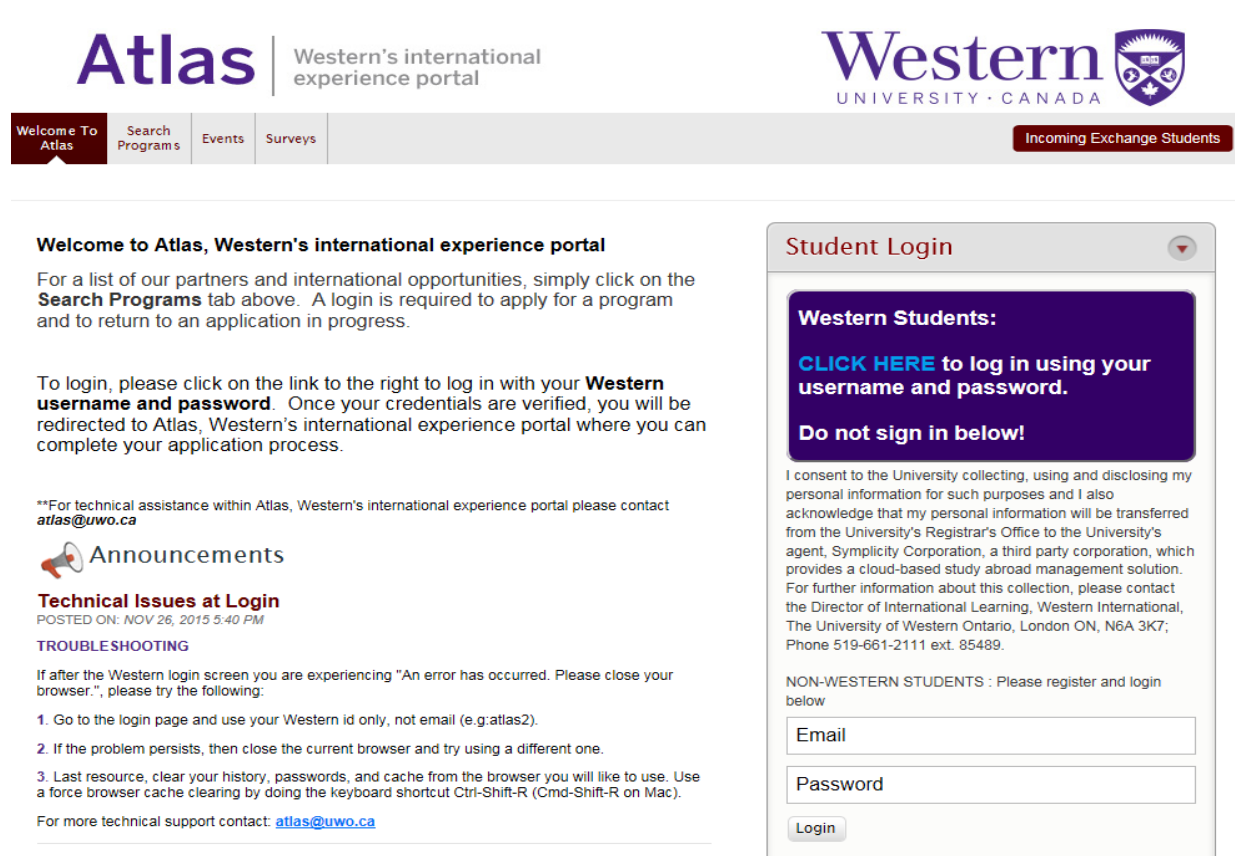

2. Search Atlas for the International Learning Opportunity that interests you.

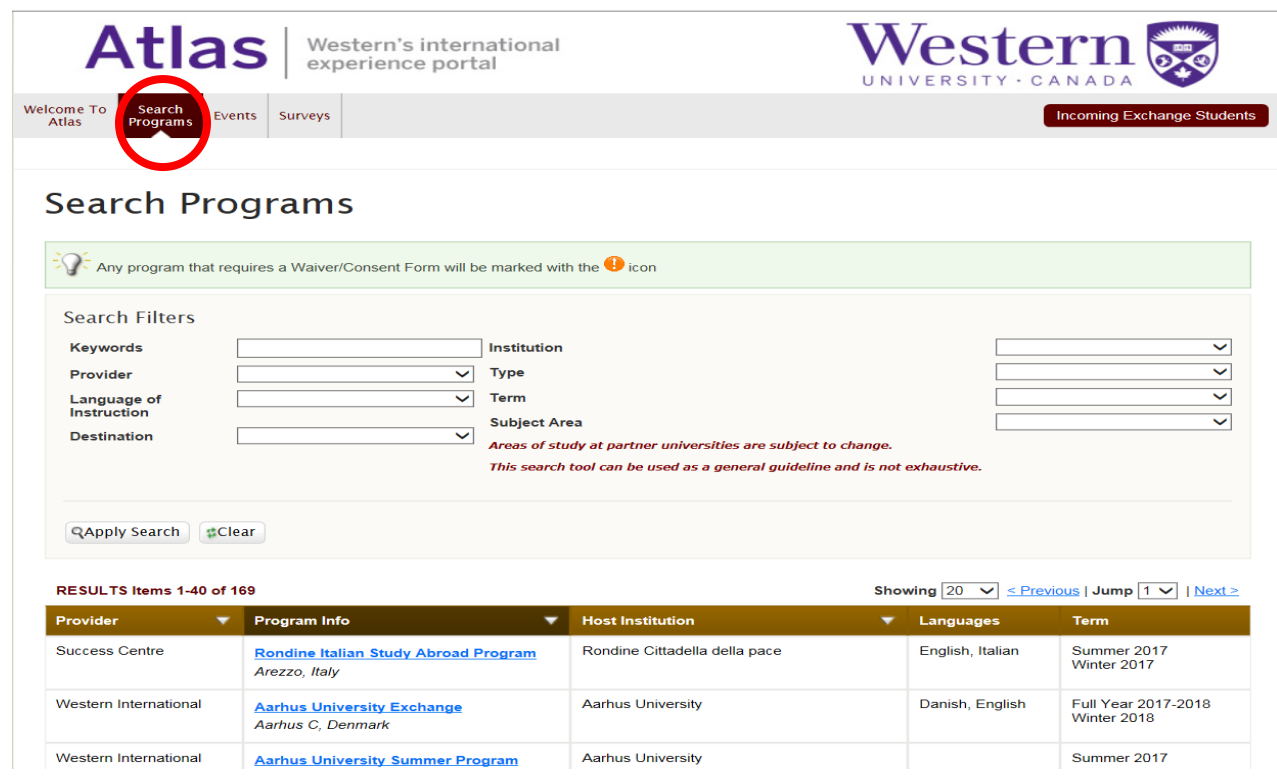

3. Use the drop-down menus to search Atlas, and find programs that are of interest to you. The 'Type' drop-down menu provides a list of international learning opportunities that you are able to choose from to narrow your search (eg. Exchange, Study Abroad, Internship, etc.).

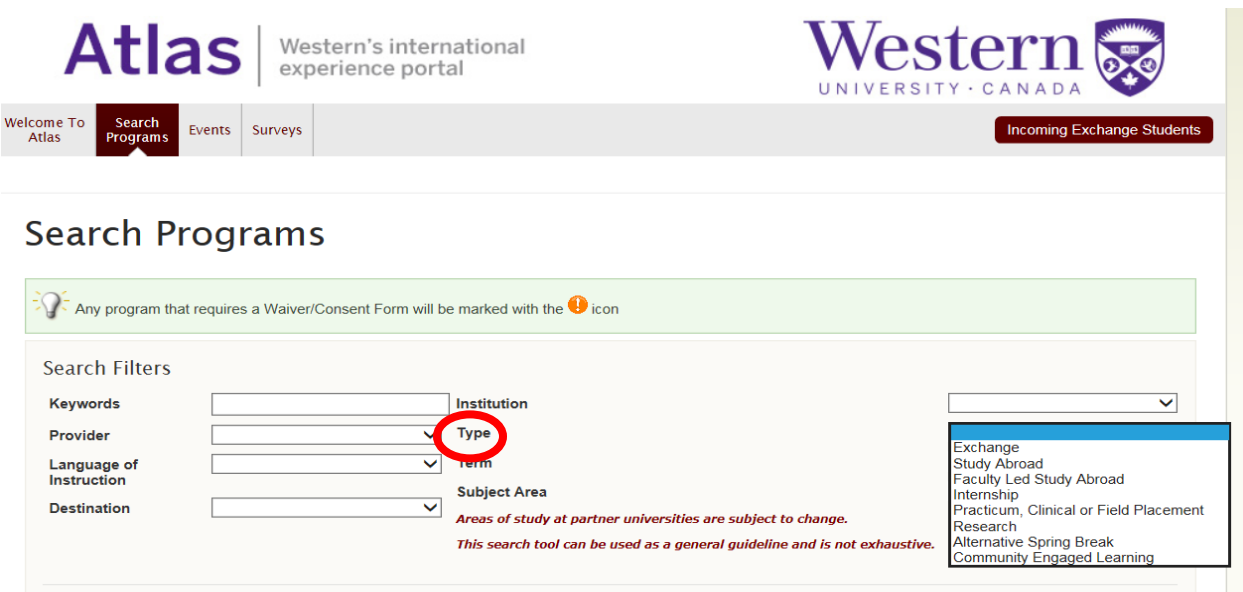

4. By using the 'Term' drop-down menu, you are able to identify what is available at specific times of year.

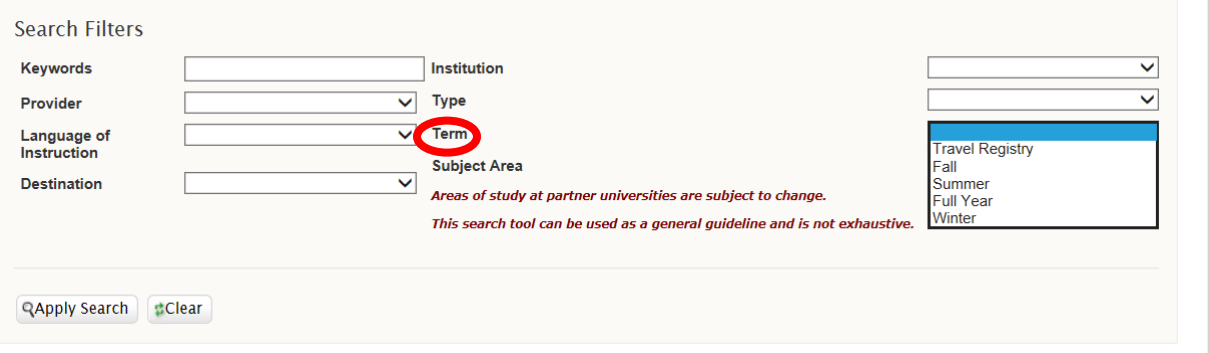

5. By selecting a 'Program', you will then go to the program details page and learn more about the specific opportunity that you have selected.

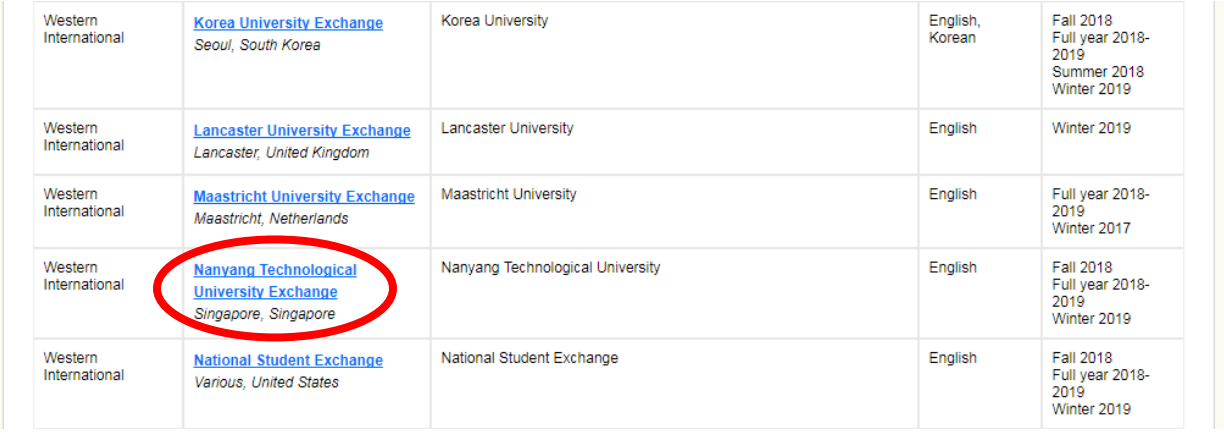

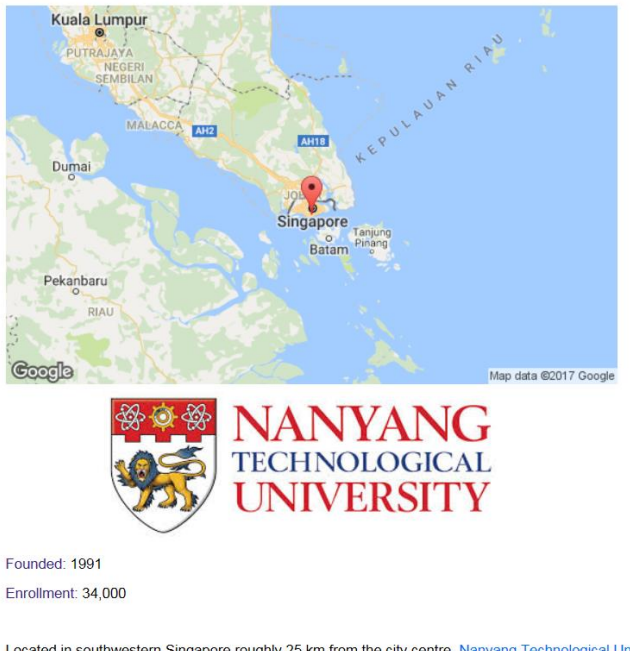

Located in southwestern Singapore roughly 25 km from the city centre, Nanyang Technological University is<br>well equipped with modern, state of the art facilities for teaching and research. Staff and students live in<br>comford

# 6. Apply before the deadline date!!

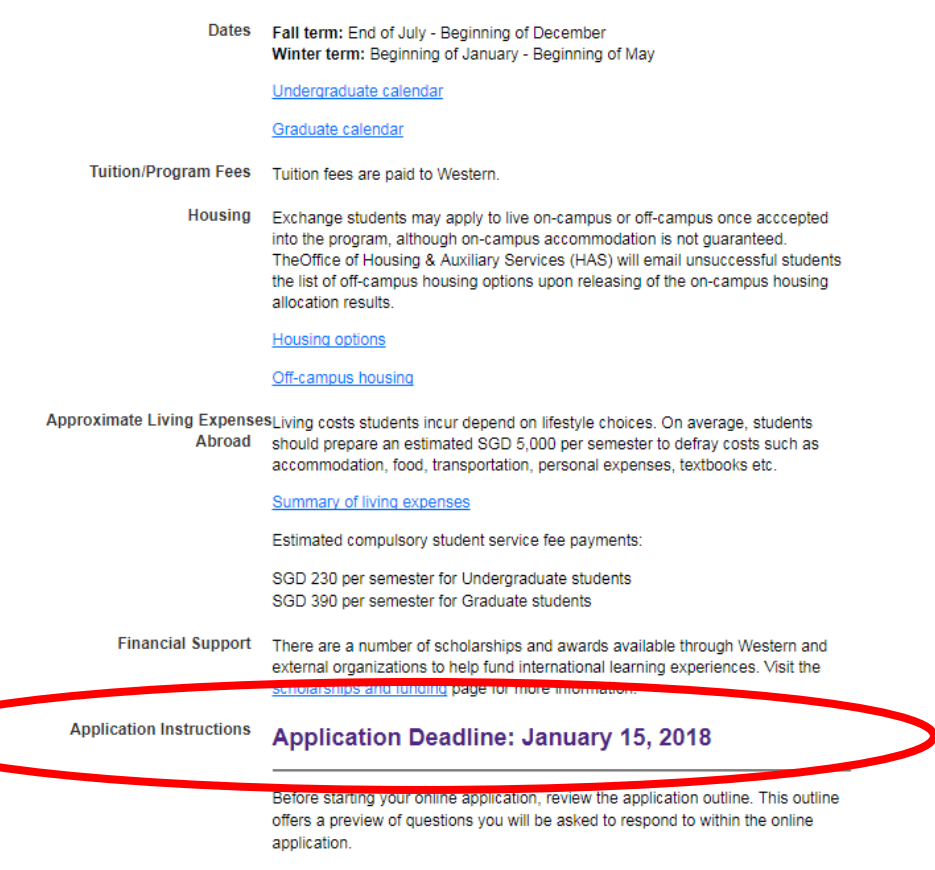

## **Application Outline**

Please only select the 'login to apply' or 'apply' button when you are ready to start your online application.

# Type:<br>Exchange

Language of Instruction:<br>English

Subject Area:<br>
Arts and Humanities, Biology, Business<br>
Administration , Chemical and Biochemical<br>
Engineering, Chemistry, Computer Science,<br>
Earth Sciences, Engineering Science, Engilsh,<br>
Environmental Science, Financial M

#### **Program Provider**

Name<br>Western International

Website

http://www.uwo.ca/international/learning

### **Partner Institution**

Nanyang Technological University

7. Link to Atlas' login page to complete the online application for the term that you are interested in. You will login in to Atlas using your uwo username and password.

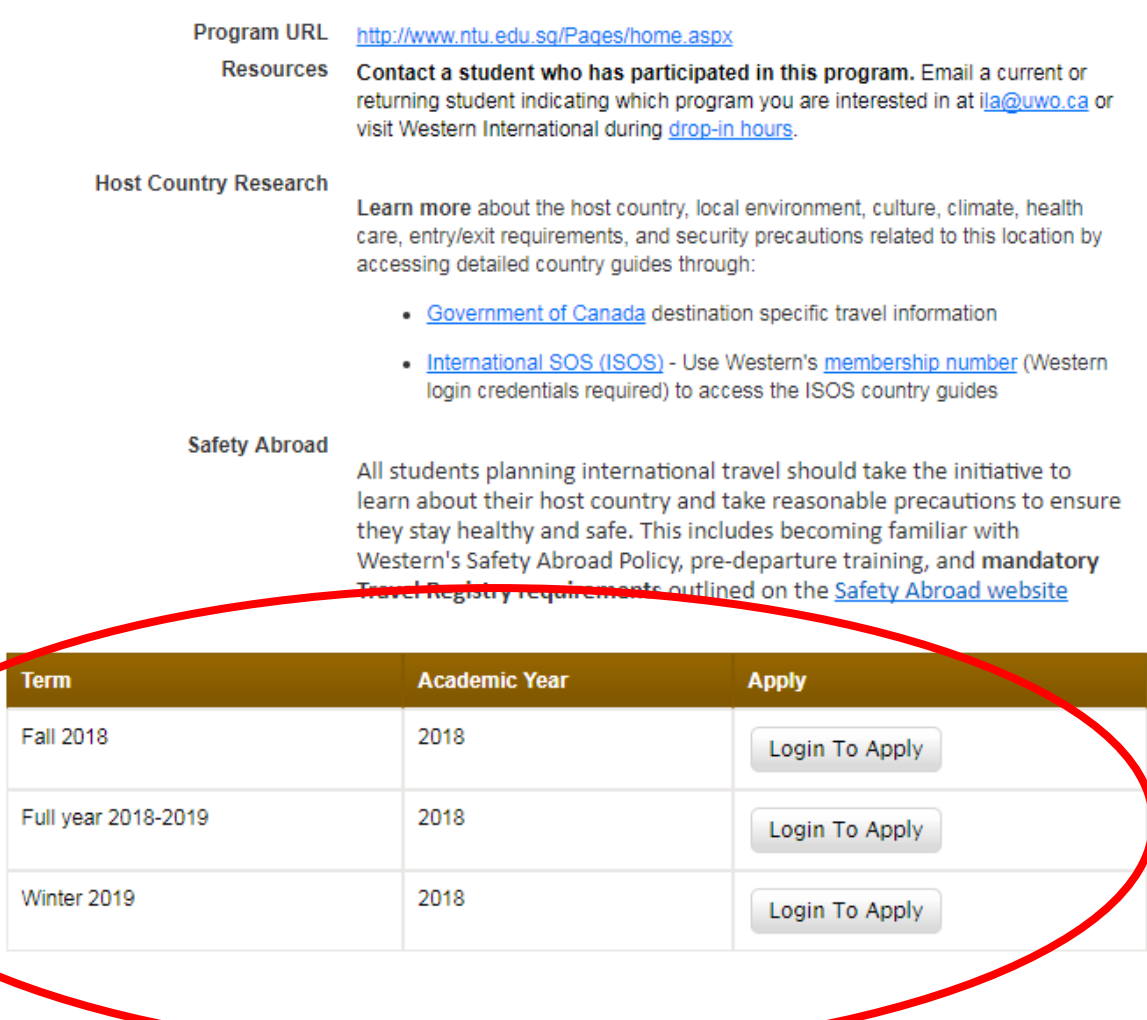